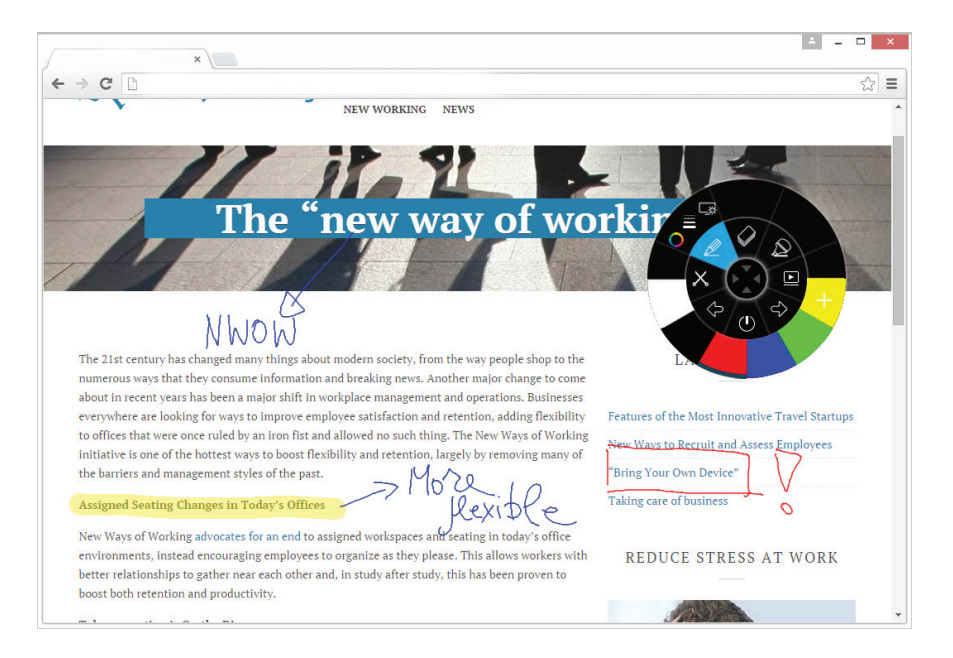

## **i3ANNOTATE**

Kommentieren Sie über eine beliebige Desktop-App. Teilen Sie Ihre Anmerkungen nahtlos online. Mit i3ANNOTATE können Sie mit digitaler Tinte über geöffnete Anwendungen, Dateien, Ordner, Websites und jedes andere geöffnete Fenster auf Ihrem Computer schreiben und zeichnen. Sie können über ein Video schreiben, ohne das Video anzuhalten und ohne Ihre Funktion des Videos zu beeinträchtigen. Sie können Inhalte auf Ihrem Bildschirm hervorheben.

Sie können Ihre Notizen auch als Bild erfassen und auf der aktiven i3NOTES-Seite speichern. Kommentierte Bilder werden ebenfalls in Ihrer persönlichen Bibliothek gespeichert. Wenn Sie eine Anwendung mit eigenen Schreibwerkzeugen verwenden, minimieren Sie i3ANNOTATE und verwenden Sie die in der Anwendung integrierten Werkzeuge, um zu schreiben.

## **Funktionen**

 •Kommentieren oder markieren Sie in einer Desktop-Anwendung mit digitaler Tinte •Nehmen Sie Bildschirmfotos auf oder kommentieren Sie diese in Ihrer Online-i3-Software • Ausschnitte werden automatisch in Ihrer persönlichen Bibliothek gespeichert.

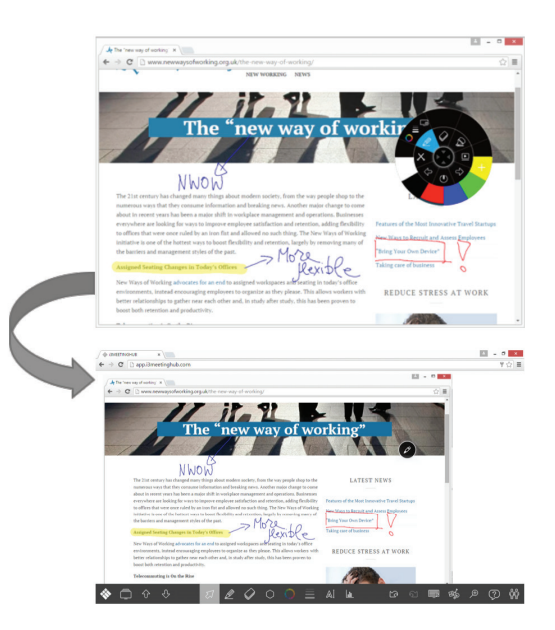

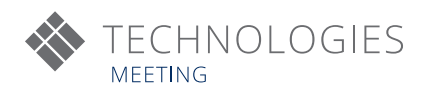

## **i3ANNOTATE in 5 Schritten:**

Schritt 0: Laden Sie i3ANNOTATE von www.i3-learning.com herunter und installieren Sie die Software. Starten Sie Ihren PC nach Aufforderung neu.

Schritt 1 - Starten Sie das Annotate-Tool in i3NOTES:

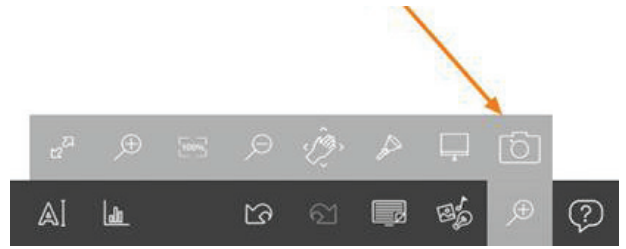

Schritt 2 - Öffnen Sie die Software, auf der Sie Anmerkungen machen

möchten:

|                                      | a.<br>B  | $\epsilon$     | $\mathbb D$                                       | E                        |       | 1F                  |       | $\overline{G}$ | H |        |        | ж |               | M | N |  |
|--------------------------------------|----------|----------------|---------------------------------------------------|--------------------------|-------|---------------------|-------|----------------|---|--------|--------|---|---------------|---|---|--|
|                                      | es.      |                |                                                   |                          |       |                     |       |                |   |        |        |   |               |   |   |  |
|                                      |          | Peter          | Ann                                               | John                     | Sarah |                     | Total |                |   |        |        |   | $\mathscr{P}$ |   |   |  |
|                                      | januari  |                | € 5.600,00 € 2.900,00 € 780,00 €                  |                          |       | 8.600,00 $\epsilon$ |       | 17.880,00      |   |        |        |   |               |   |   |  |
|                                      | februari | $E = 3.200,00$ | G.                                                | € 5.900,00 € 10.400,00 € |       |                     |       | 19.500,00      |   |        |        |   |               |   |   |  |
|                                      | march    |                | € 6.300,00 € 7.100,00 € 4.750,00 € 8.600,00 €     |                          |       |                     |       | 26.750,00      |   |        |        |   |               |   |   |  |
|                                      | Q1       |                | € 15.100,00 € 10.000,00 € 11.430,00 € 27.600,00 € |                          |       |                     |       | 64.130,00      |   |        |        |   |               |   |   |  |
| 16<br>ö<br>18<br>19<br>20<br>$_{21}$ |          |                |                                                   |                          |       |                     |       | <b>A Sarah</b> |   | 3 John | 1Peter |   | 286           |   |   |  |
| $^{22}$                              |          |                |                                                   |                          |       |                     |       |                |   |        |        |   |               |   |   |  |

Schritt 3 - Werkzeug auswählen, Farbe und Dicke anpassen und dann Anmerkungen machen:

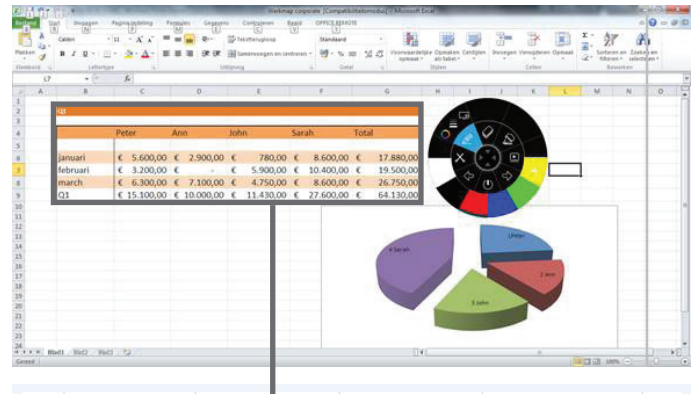

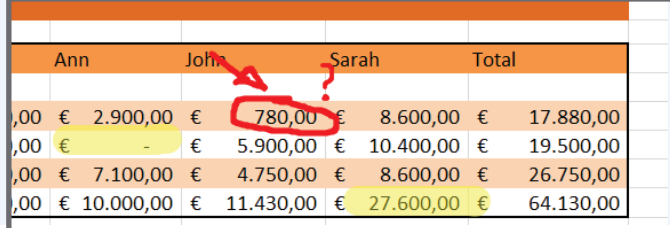

Schritt 4 - Speichern Sie Ihre Notizen in i3NOTES:

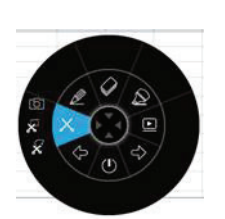

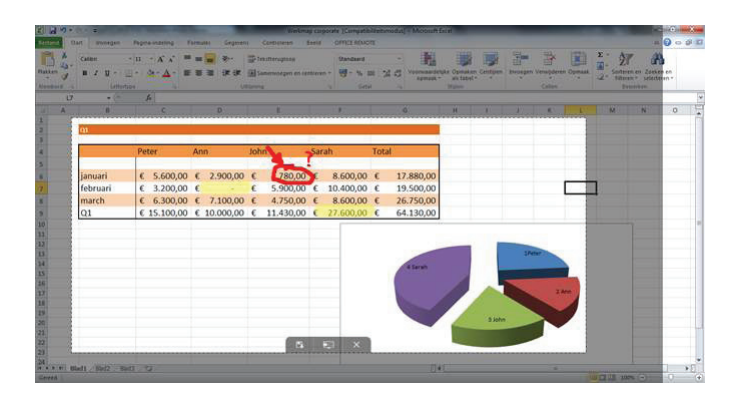

Schritt 5 - Öffnen Sie i3NOTES und speichern Sie Ihre Bildschirmfotos:

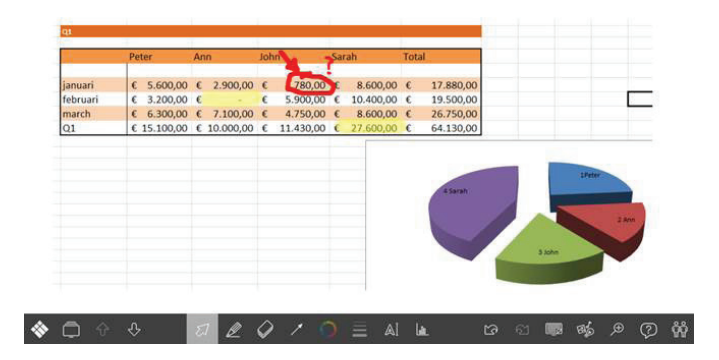

## **AUTORISIERTER DISTRIBUTOR**

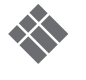